## **How to post your classroom recording in Brightspace**

1. Once in the Brightspace course, click on **Content** at the top of the screen on the black Nav Bar

Course Home Content Classlist Grades Class Progress Course Tools v Course Admin Help v

2. Click on **Class Recordings** on the left Table of Contents panel

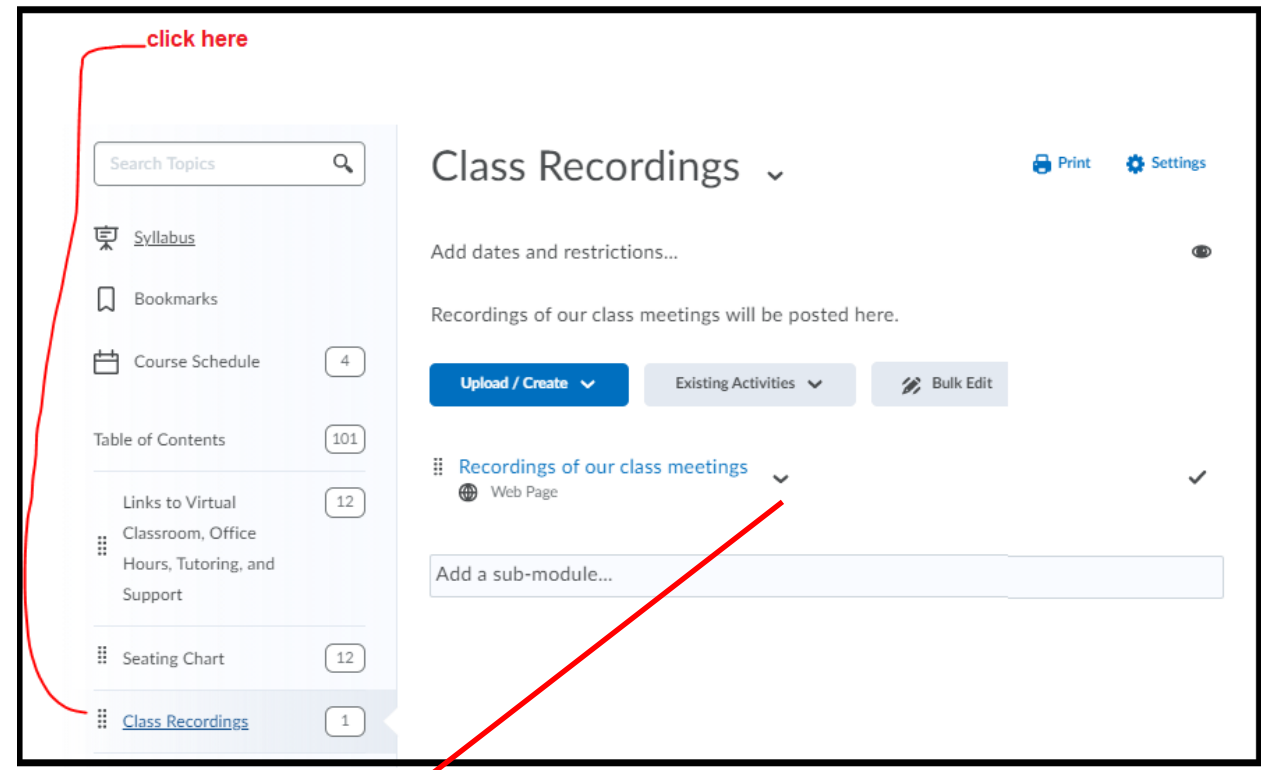

3. Click on the pulldown menu next to **Recordings of our class meetings** and then select **Edit HTML**.

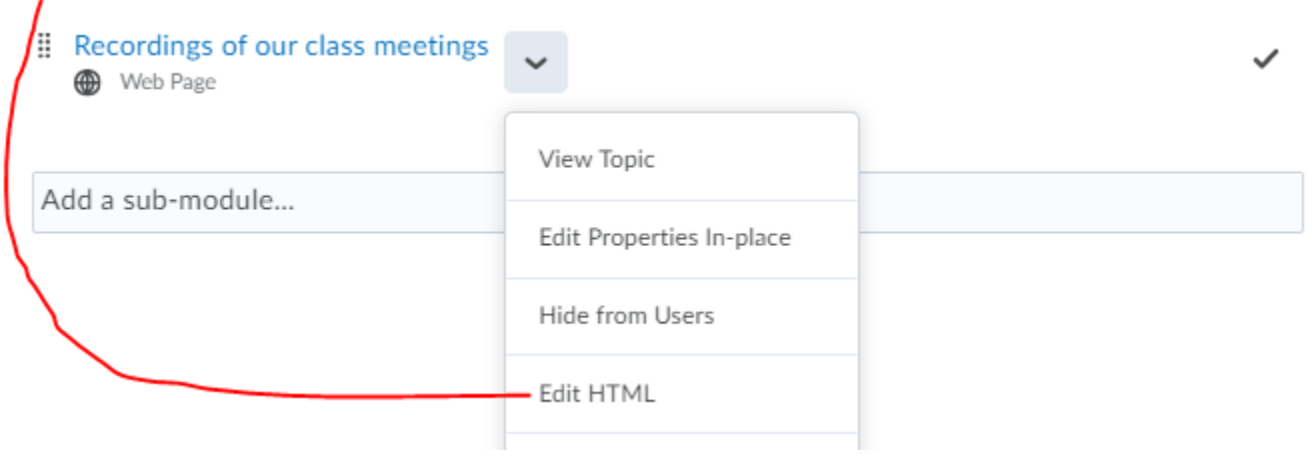

You could also click on the word **Recordings of our class meetings** and then click on  $\mathscr{L}$  Edit HTML

- 4. First get the link to your recording and use CTRL C (Windows) or  $\mathcal{H}$  C (Mac) to copy the video link. If you don't do this now, you can do it later at the last step. Note: If it is a Kaltura link, click o[n https://www.pfw.edu/streaming-media](https://www.pfw.edu/streaming-media) and login. Go to My Media follow the directions shown **HERE** starting with Step 2 to make it Unlisted and to use Share. Do not embed a Kaltura video. Share a link. Embdedding Kaltura videos make the Brightspace page load VERY slowly. (However, embedding youtube videos are fine.)
- 5. Highlight the link to the text you want to link, such as that shown below.

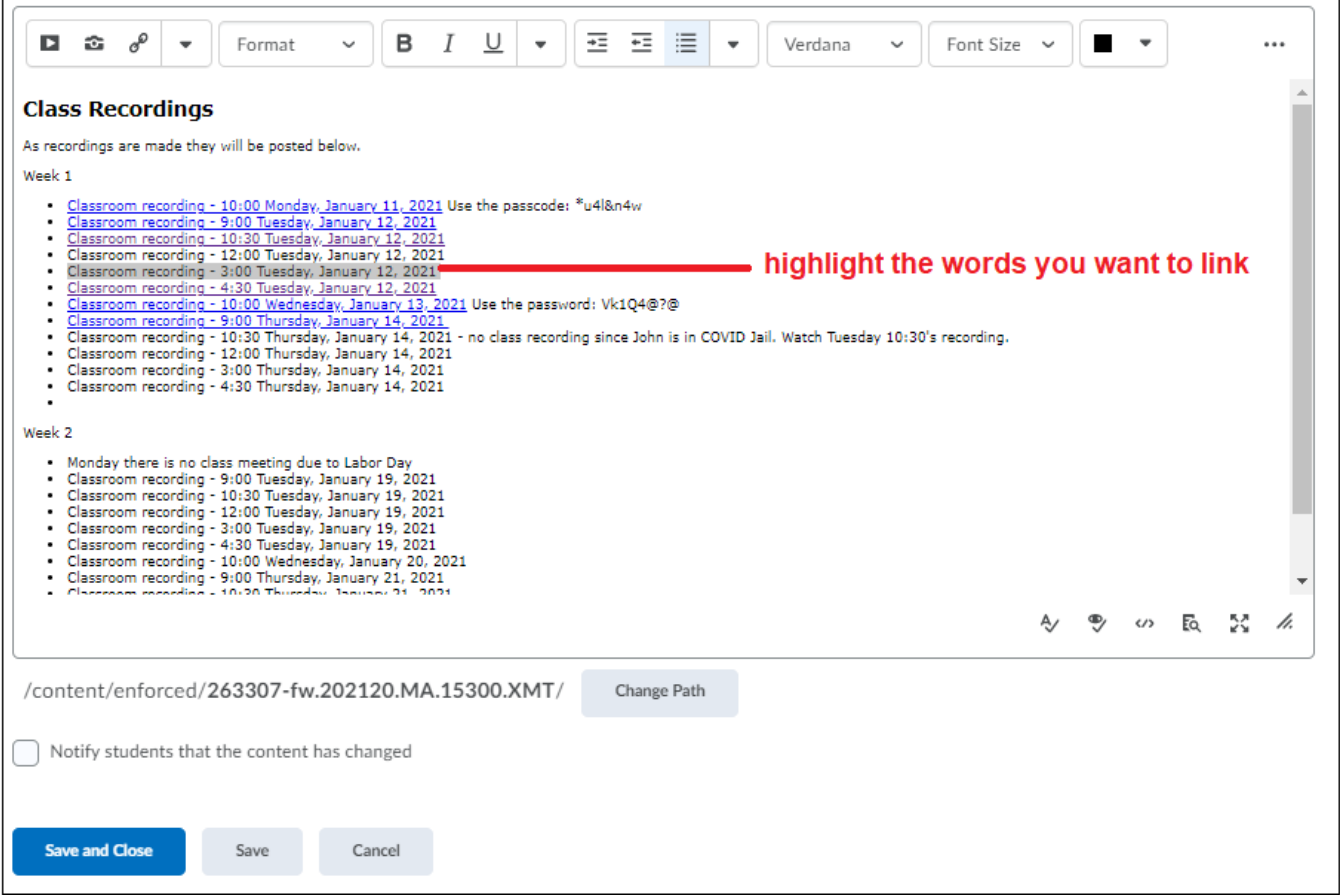

## 6. Click on  $e^{\theta}$  to Insert Quicklink.

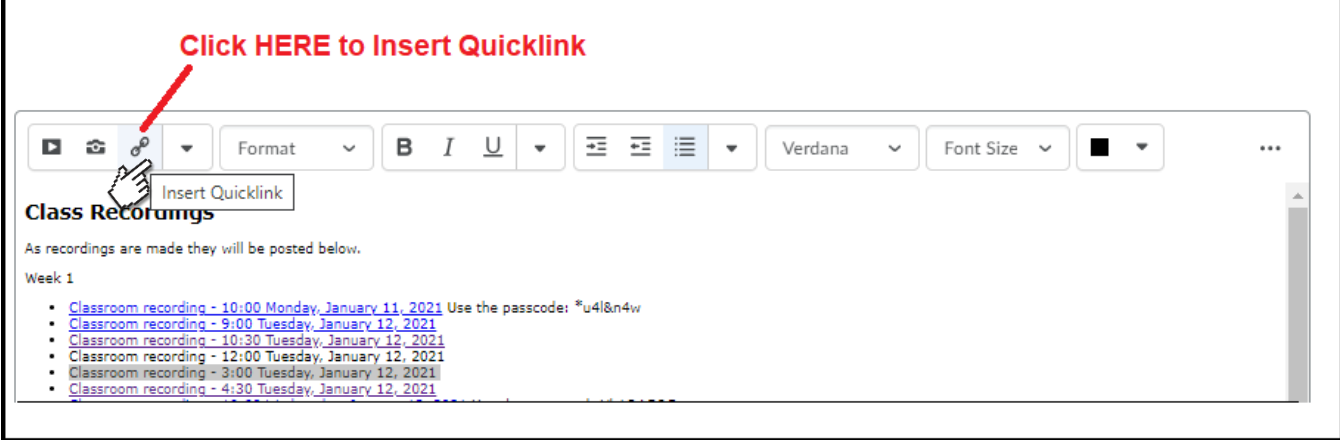

There are many options here which allow embedding and link sharing but many currently contain bugs We want to use the one that says Url.

7. Scroll to Url (which stands for *uniform resource locator*) and select it.

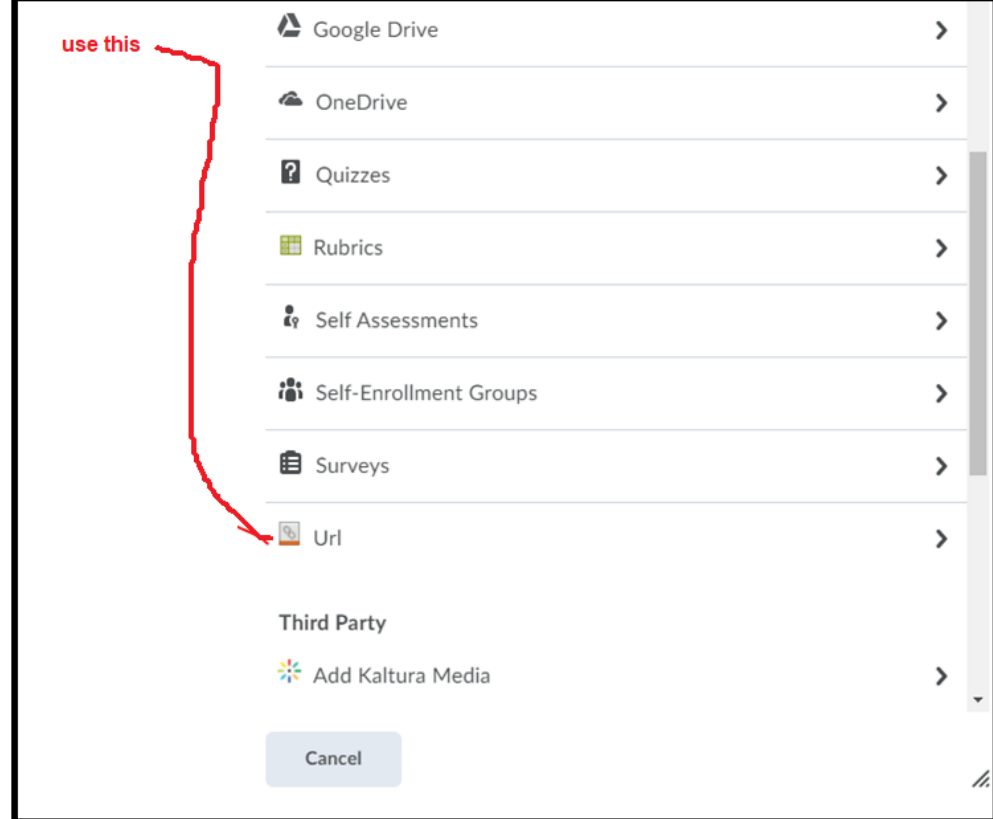

8. Complete the box with the **URL** and the **Title** and select **New Window**. Then click on **Insert**.

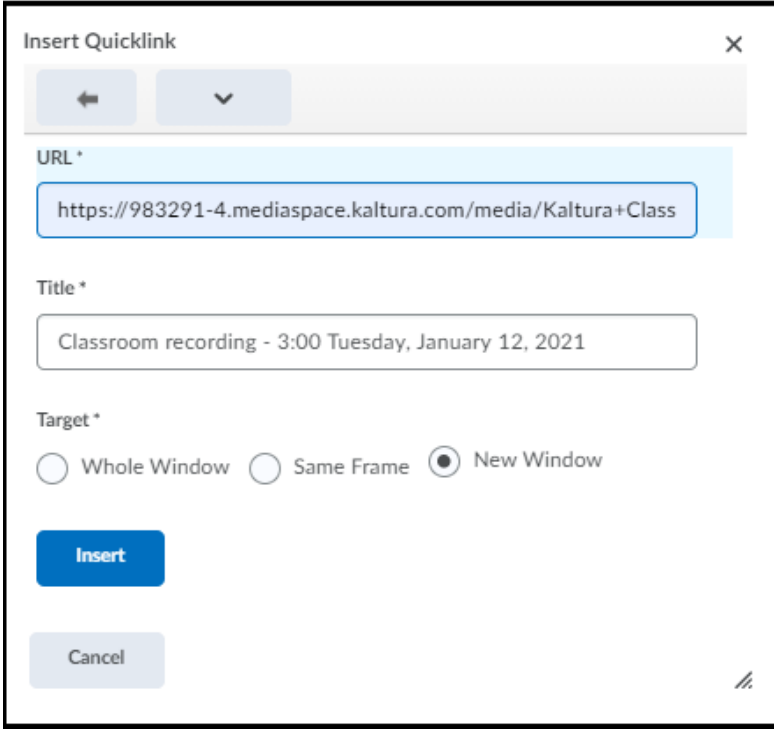